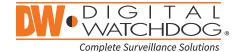

# Blackjack<sup>®</sup>NAS

# Network Attached Storage

| Non-RAID    | RAID1        |
|-------------|--------------|
| DW-BJNAS4T  | DW-BJNAS8TR  |
| DW-BJNAS6T  | DW-BJNAS12TR |
| DW-BJNAS10T | DW-BJNAS20TR |
| DW-BJNAS12T |              |
| DW-BJNAS20T |              |
|             |              |

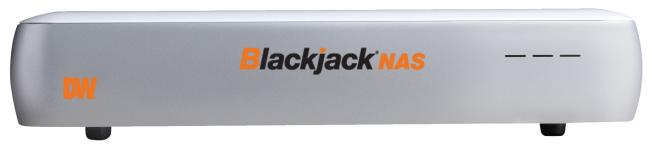

Default login Information for Blackjack® NAS™

Username: admin Password: admin1234

#### WHAT'S IN THE BOX

12V DC Adapter and Power Cable

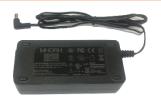

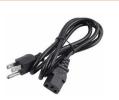

1 Set

NOTE: Download All Your Support Materials and Tools in One Place

- 1. Go to: http://www.digital-watchdog.com/support-download/
- 2. Search you product by entering the part number in the 'Search by Product' search bar. Results for applicable part numbers will populate automatically based on the part number you enter.
- 3. Click 'Search'. All supported materials, including manuals, Quick Start Guide (QSG), software and firmware will appear in the results.

Attention: This document is intended to serve as a quick reference for initial set-up.

See the DW Spectrum full manual for more information on features and functionality.

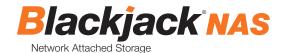

## **HARDWARE**

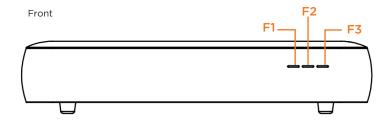

- F1 HDD1 LED
- F2 HDD2 LED
- F3 POWER LED

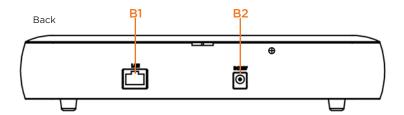

- B1 Gigabit Ethernet Port
- B2 DC Power Port(12V) (No power switch)

## SETTING UP THE BLACKJACK NAS

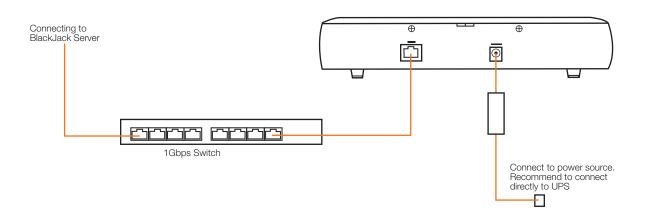

#### STEP 1: Connecting the power cable.

- 1. Connect the power cable to the DC power port. The device will automatically power on.
- 2. You can check whether the power is on at the front power LED.

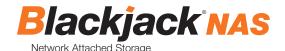

#### **STEP 2:** Connecting to the Network

- 1. Locate the network switch where the DW Spectrum\* IPVMS server is connected to.

  (Blackjack NAS must be on the same network as the DW Spectrum IPVMS server where it will be added to).
- 2. Connect the network cable to the network port and to the network switch (network cable not included).

NOTE It is required to use Gigabit switch for stable storage performance

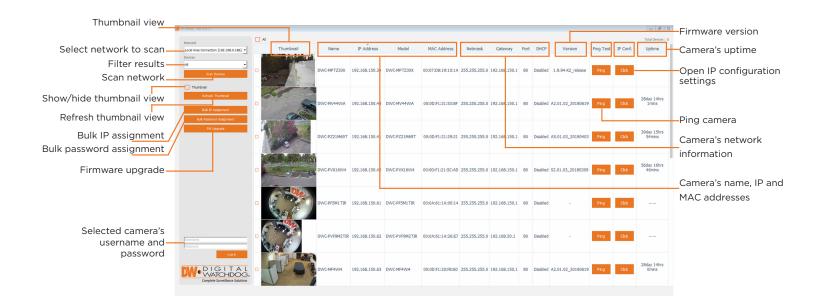

- 1. From the Windows-based Blackjack server or any Windows® PC, open DW IP Finder™ by double-click on the icon on the Desktop or click on DW IP Finder™ from Start Menu > All Programs > DW IP Finder.
- 2. If the DW IP Finder™ is not installed or not the latest version, download and install from <a href="http://digital-watchdog.com/support">http://digital-watchdog.com/support</a>.
  - Under Software, select DW IP Finder from the drop-down list.
  - Then go to downloads section and expand software/firmware.
  - Click on the download icon to download the DW IP Finder.
  - Then install the DW IP Finder by following the installation wizard.
  - \* Requires DW IP Finder 4.3.15 or later version.
- 3. When the DW IP Finder is opened, it will scan and list all the DW cameras and Blackjack\* NAS that are on the selected network.

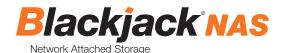

- 4. If the Blackjack NAS is not listed, change the Network\* by clicking the drop down and select another network if exist. Click to scan the network for the Blackjack NAS. Find Devices
- If it's showing incorrect network, select the correct network from the drop-down list.

Network Local Area Connection 3 [192.168.1.180]

5. Find the Blackjack NAS from the list, then either double click on the Blackjack NAS or click on the click button under the IP Conf column.

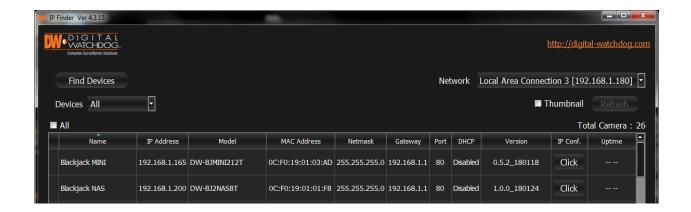

6. From the Device Settings, enter IP address, netmask and gateway then click Apply to save changes.

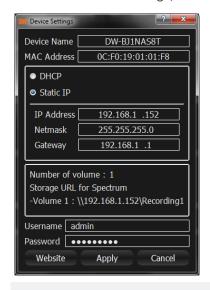

NOTE: Default IP Info

IP Address: 192.168.1.200, Subnetmask: 255.255.255.0

Gateway:192.168.1.1

<sup>\*</sup> Consult with your IT or network administrator If you do not have IP information.

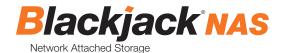

- 7. Once the new IP have been applied, reopen the Device Settings to verify the Storage URL for the DW Spectrum IPVMS.
  - Note the Storage URL for the DW Spectrum IPVMS as you will need to type it in the DW Spectrum IPVMS.

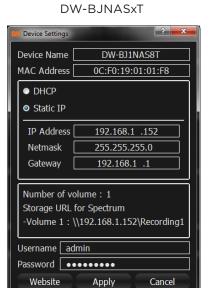

DW-BJNASxTR

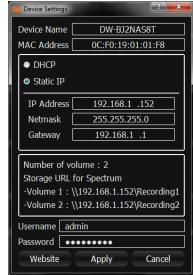

8. Click the Apply or Cancel to close the window.

## ADD STORAGE TO DW SPECTRUM MEDIA SERVER

- 1. Open DW Spectrum Client by double click on the DW Spectrum IPVMS icon on the Desktop or click on DW Spectrum from Start > All Program > Digital Watchdog.
- 2. Login to the server where the Blackjack NAS will be connecting to.

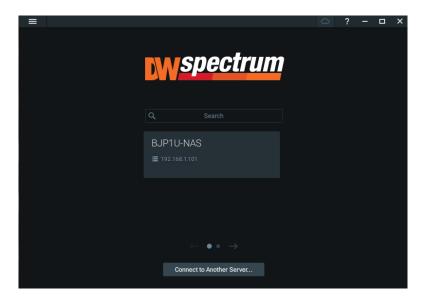

3. Right click on the server name listed on the Resources then click Server Settings.

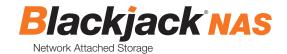

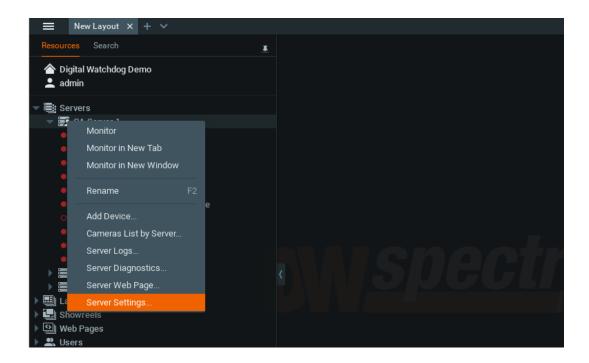

4. From Storage Management tab, click Add External Storage.

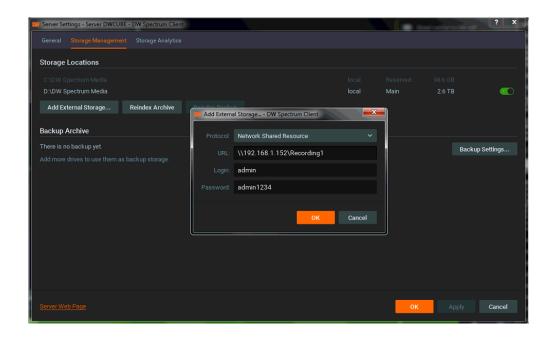

5. Input the URL of volume 1 from Step 3-7

**E.g.** \\192.168.1.152\Recording1

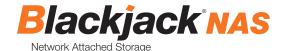

6. Input the login name and the password then click OK.

NOTE: Default login Information

Login: admin, Password: admin1234

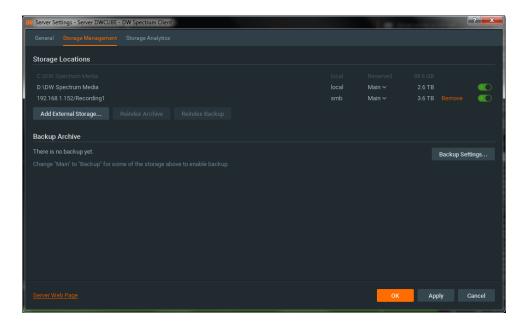

- 7. Select storage type as either Main or Backup. (Refer to the DW Spectrum IPVMS manual for detail information of the storage type)
- 8. If you are adding a Blackjack NAS model with 2 volumes, you can add the second volume by repeating 3 ~6.

**E.g.** URL: \\192.168.0.152\Recording2

Login: admin

Password: admin1234

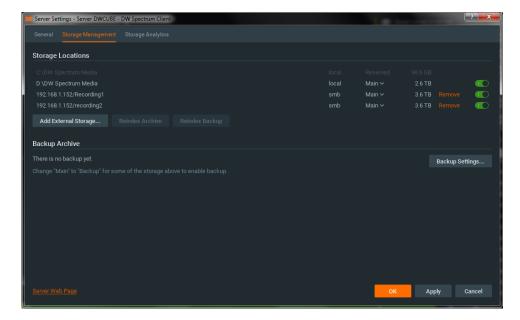

9. Click Apply or OK to save the changes

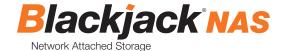

## **CONFIGURE STORAGE FOR CAAS**

CAAS Cameras will detect the Blackjack NAS if it's on the same network and add to the Storage Location automatically.

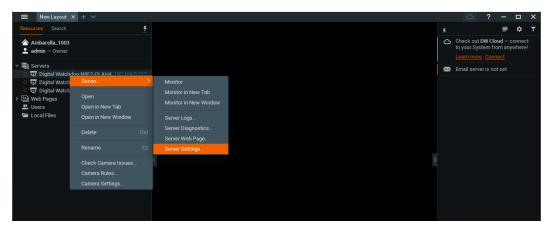

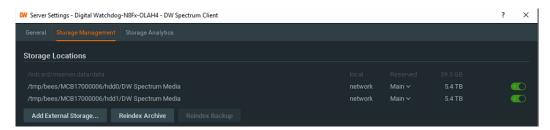

- 1. Enable the NAS storag
- 2. Select storage type as either Main or Backup.
  - \*If the Blackjack NAS is set as Main storage, the SD card will be disabled
  - \*If the Blackjack NAS is set as Backup, the SD card will be set as main.
- 3. Go to the Camera Setting and enable recording if it is not enabled.
  - $^*$  Refer to the MEGApix  $^*$  CaaS  $^{\rm TM}$  QSG or manual for enabling the recording.

### **REQUIREMENTS**

- 1. Network: 1Gbps network.
- 2. MEGApix CaaS: 2nd generation MEGApix CaaS cameras.
- 3. DW Spectrum IPVMS server: DW Spectrum IPVMS 2.6 or later.

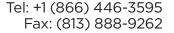

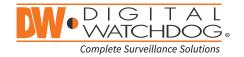